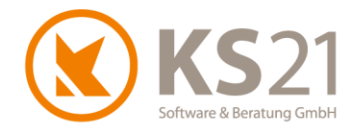

**Kunden-Information zur befristeten Umsatzsteuer-Absenkung vom 01.07.2020 bis 31.12.2020 - Beschreibung des Updates und der Vorgehensweise in GaLaOffice 360° bei der Nutzung der Schnittstelle Finanzbuchhaltung**

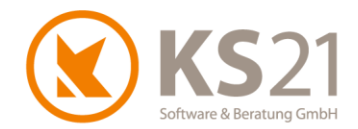

# **1 Wichtige Informationen zu diesem Dokument**

Dieses Dokument wurde mit größtmöglicher Sorgfalt erstellt. Die Hilfen zur Anpassung und insbesondere zur Umsetzung der vom 01.07.2020 bis 31.12.2020 befristeten Umsatzsteuer-Ermäßigungen im Zuge der Corona-Hilfspakete der Bundesregierung basieren auf den Stand 29.06.2020 verfügbaren Informationen. Diese sind der Entwurf des Bundesministeriums der Finanzen zur Mehrwertsteuerabsenkung vom 11.06.2020 ("Befristete Absenkung des allgemeinen und ermäßigten Umsatzsteuersatzes zum 1. Juli 2020", Dok.: 2020/0562372) vorbehaltlich der endgültigen parlamentarischen Ratifizierung, die dazu von den Verbänden Garten-, Landschaftsund Sportplatzbau veröffentlichten Mail-Informationen von Mitte Juni 2020 und insbesondere die von DATEV zur Verfügung gestellten Informationen zur Verarbeitung des Datenimports aus den Schnittstellen DATEV (ASCII) und DATEV - Unternehmen Online. Aus diesen Gründen übernimmt die KS 21 Software & Beratung GmbH keine Haftung für die in diesem Dokument beschriebene Umsetzung der befristeten Umsatzsteuer-Ermäßigung und der damit einhergehenden Anpassungen in der Software GaLaOffice 360° mittels eines Updates für die Finanzbuchhaltungs-Schnittstellen von GaLaOffice 360°.

**WICHTIG**: Alle in diesem Dokument beschriebenen notwendigen Schritte stellen nur eine Ergänzung zu unserem Dokument "Hinweise zur Reduzierung der Umsatzsteuersätze in GaLaOffice 360°.pdf" dar, welches Sie sich ebenfalls von unserer Update-Informations-Seite herunterladen können.

Copyright © 2020 KS21 Software & Beratung GmbH, St. Augustin. Alle Rechte vorbehalten.

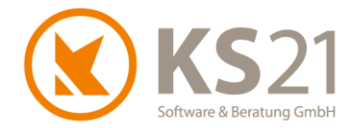

# **2 Grundsätzliche Informationen**

## **2.1 Warum Update in GaLaOffice 360°?**

Mit der befristeten Ermäßigung der Umsatzsteuer vom 01.07. bis 31.12.2020 ist natürlich auch eine entsprechende Anpassung in den Finanzbuchhaltungs-Programmen verbunden. Diese wird Ihnen je nach Hersteller der Finanzbuchhaltungssoftware entsprechend mitgeteilt.

## **2.2 DATEV-Anbindung**

Die DATEV hat ihre Anpassungen so geregelt, dass die bisherigen Steuerschlüssel auch für den Zeitraum der befristeten Umsatzsteuer-Ermäßigung gelten und lediglich nach dem Leistungs- bzw. Rechnungsdatum entsprechend die Verbuchungen mit 19% bzw. 7 % oder 16% bzw. 5% in der Finanzbuchhaltungssoftware durchgeführt werden. Dieses Verfahren lässt sich so im Branchenprogramm GaLaOffice 360° aufgrund der Besonderheiten im Garten- und Landschaftsbau (analog im Bauwesen allgemein) nicht so einfach anwenden.

Deswegen ist es notwendig, zum einen das von KS21 Software & Beratung GmbH am 01.07.2020 zur Verfügung gestellte Update zu installieren und zum anderen zusätzliche Eingaben in Ihrer Software GaLaOffice 360° vorzunehmen - sowohl in den grundsätzlichen Einstellungen in den Stammdaten als auch bei der täglichen Arbeit in den Leistungsverzeichnissen und Serviceaufträgen.

## **2.3 Lexware-Anbindungen**

Aktuell nutzen Kunden mit Lexware-Finanzbuchhaltungs-Software die DATEV-ASCII-Schnittstelle in GaLaOffice 360° zum Export von Datensätzen aus GaLaOffice 360° in Lexware. Damit gelten für diese Anbindung die gleichen Anpassungen wie für die DATEV-Anbindung in diesem Dokument.

## **2.4 Alle anderen Anbindungen**

Prüfen Sie unbedingt in GaLaOffice 360°, mit welcher Schnittstellen-Einstellung Sie den Export aus GaLaOffice 360° vornehmen: öffnen Sie dazu die Programmeinstellungen - Reiter Zahlungsverkehr.

- **O**Ist dort als Schnittstelle zur Finanzbuchhaltung DATEV ASCII aktiv, gelten die gleichen Informationen zur Anpassung wie für die DATEV-Anbindung in diesem Dokument.
- **O** Ist eine andere Schnittstellendefinition eingetragen, belassen Sie diese unbedingt und fragen Sie Ihren Steuerberater nach entsprechend notwendigen Anpassungen. Falls Sie eine eigene Buchhaltung haben, informieren Sie sich bitte bei Ihrem Hersteller der Finanzbuchhaltungssoftware über notwendige Anpassungen.

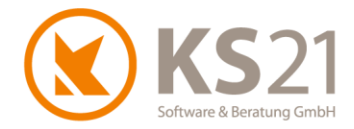

# **3 DATEV-Anbindung**

Alle Kunden, die die DATEV-Schnittstelle nutzen, müssen als erstes ein Update in GaLaOffice 360° durchführen. Erst danach sind die notwendigen Eingaben verfügbar.

**WICHTIG**: Alle hier beschriebenen notwendigen Schritte stellen nur eine Ergänzung zu unserem Dokument "Hinweise zur Reduzierung der Umsatzsteuersätze in GaLaOffice 360°.pdf" dar, welches Sie sich ebenfalls von unserer Update-Informations-Seite herunterladen können.

# **3.1 Update von GaLaOffice 360° durchführen**

Führen Sie wie gewohnt ein Update in GaLaOffice 360° durch, dazu wählen Sie im Hauptfenster von GaLaOffice 360° (1) mit Klick auf das "?" (2) den Dateibefehl *Im Internet nach Updates suchen* (3).

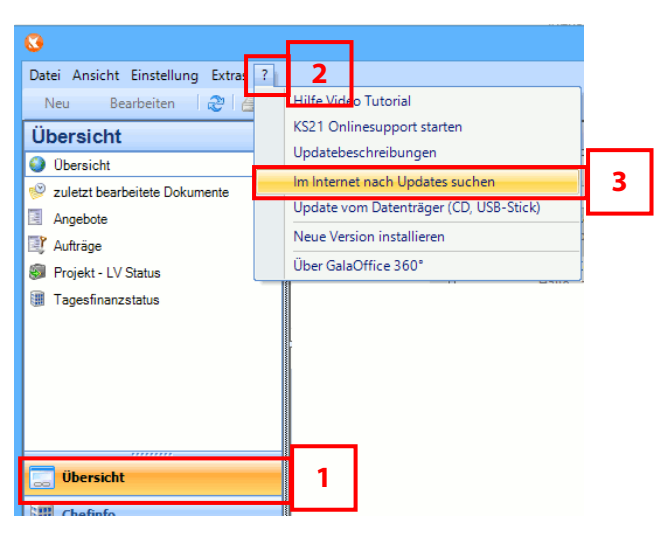

Folgen Sie den Anweisungen - nach einem Neustart von GaLaOffice 360° ist das Update erfolgreich installiert.

- **WICHTIG**: Sollten Sie mit mehreren Mandanten in GaLaOffice 360° arbeiten, müssen Sie GaLaOffice 360° in jedem Mandanten neu starten, damit das Update entsprechend auch in alle Mandanten übernommen wird.
- **HINWEIS**: Sollten Sie Fragen zum Durchführen des Updates in GaLaOffice 360° haben, können Sie gerne den KS21-Support kontaktieren. Der KS21-Support ist montags bis donnerstags von 08:30 bis 17:30 Uhr und freitags von 08:30 bis 16:30 Uhr wie folgt zu erreichen: Telefonisch unter der Rufnummer +49(0)2241 - 943880, per Fax unter der Rufnummer +49(0)2241 - 9438850 per eMail unte[r support@ks21.de](mailto:support@ks21.de?subject=Supportanfrage)

# **3.2 Anpassungen in GaLaOffice 360°**

Die DATEV nutzt weiterhin die bisherigen Steuerschlüssel und Konten und verarbeitet in ihrer Software die korrekte Zuordnung zu 19% bzw. 16% und 7% bzw. 5% aufgrund des Leistungsdatums einer Rechnung. Beim Fehlen des Leistungsdatums in der Übergabe-Datei nutzt die DATEV das Rechnungsdatum als Leistungsdatum. Dies führt bei Rechnungen, die mit Rechnungsdatum ab

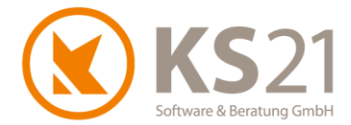

01.07.2020 geschrieben und wegen der bis 30.06.2020 abgeschlossenen Leistung korrekt mit 19% MwSt gestellt werden müssen in der DATEV zu Fehlbuchungen.

Damit solche Szenarien nicht vorkommen, sind mit dem Update von GaLaOffice 360° mehrere Anpassungen und bei der Rechnungsstellung eine geänderte Arbeitsweise notwendig. Dies betrifft im Einzelnen folgendes:

- **G** Steuerschlüssel ergänzen (s. Pos. [3.2.1\)](#page-4-0)
- **P** Prüfung der definierten Konten (s. Pos[. 3.2.2\)](#page-5-0)
- **O** im LV ist ein neues Feld "Leistungsdatum" (Pflichtfeld bei Erzeugung von Rechnungen, Rechnungskorrekturen) eingebaut (s. Pos. [3.2.3\)](#page-6-0)
- **O** im Serviceauftrag ist ein neues Feld "Leistungsdatum" (Pflichtfeld bei Erzeugung von Rechnungen) eingebaut (s. Pos. [3.2.4\)](#page-7-0)
- **C** im Modul Pflege-Stapeldruck ist ein neues Feld "Leistungsdatum" (Pflichtfeld bei Erzeugung von Rechnungen) eingebaut (s. Pos. [0\)](#page-7-1)
- bei Nutzung von Zahlungsverkehr Kreditoren (Eingangsrechnungen) stellt das Buchungsdatum das Leistungsdatum dar (s. Pos[. 3.2.6\)](#page-8-0)

#### <span id="page-4-0"></span>3.2.1 Steuerschlüssel ergänzen

GaLaOffice 360° benötigt zur korrekten Verarbeitung neue Steuerschlüssel für die ermäßigten Umsatzsteuersätze. Damit die Übergabe an die DATEV mit dem in der DATEV weiter genutzten bisherigen Steuerschlüssel korrekt funktioniert, müssen Sie in den Steuerschlüsseln bei den neu angelegten GaLaOffice 360°-Steuerschlüsseln entsprechende Eingaben machen. Dazu wechseln Sie in STAMMDATEN - Steuerschlüssel:

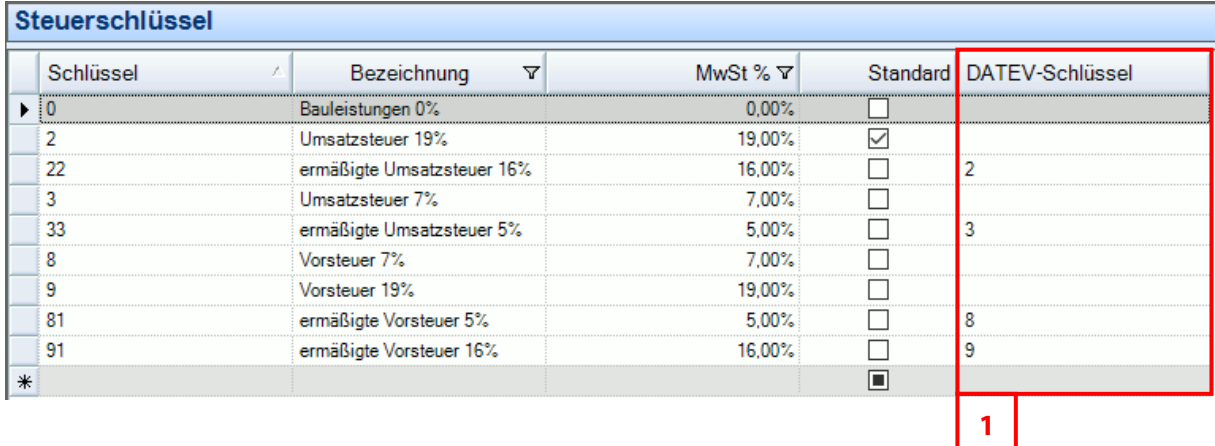

Tragen Sie in der neuen Spalte *DATEV-Schlüssel* (**1**) bei den neuen, ermäßigten Steuerschlüsseln die Nummern der bisherigen Steuerschlüsseln ein. Damit wird bei der Erzeugung der Transferdatei im ZAHLUNGSVERKEHR - Finanzbuchhaltung Debitoren bzw. Kreditoren die für die DATEV korrekte Steuerschlüssel-Nummer übertragen.

#### Beispiel:

Der in GaLaOffice 360° notwendige und korrekt eingetragene ermäßigte Steuerschlüssel 22 (16%) als Steuerschlüssel 2 für die DATEV übertragen und dort zusammen mit dem übergebenen Leistungsdatum (s. Pos[. 3.2.2,](#page-5-0) [3.2.4](#page-7-0) und [0\)](#page-7-1) bzw. dem Buchungsdatum (s. Pos[. 3.2.6\)](#page-8-0) korrekt mit ermäßigtem Umsatzsteuersatz gebucht.

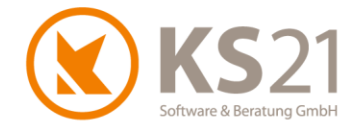

**HINWEIS**: Wenn in der neuen Spalte *DATEV-Schlüssel* nichts eingetragen ist, wird die Nummer des Steuerschlüssels aus der Spalte *Schlüssel* übergeben. Deswegen benötigen bestehende, nicht ermäßigte Steuerschlüssel keine Eintragung in der neuen Spalte.

#### <span id="page-5-0"></span>3.2.2 Prüfung der definierten Konten

Prüfen Sie in den STAMMDATEN - Konten, ob für die definierten Konten die Option *Automatik* gesetzt ist:

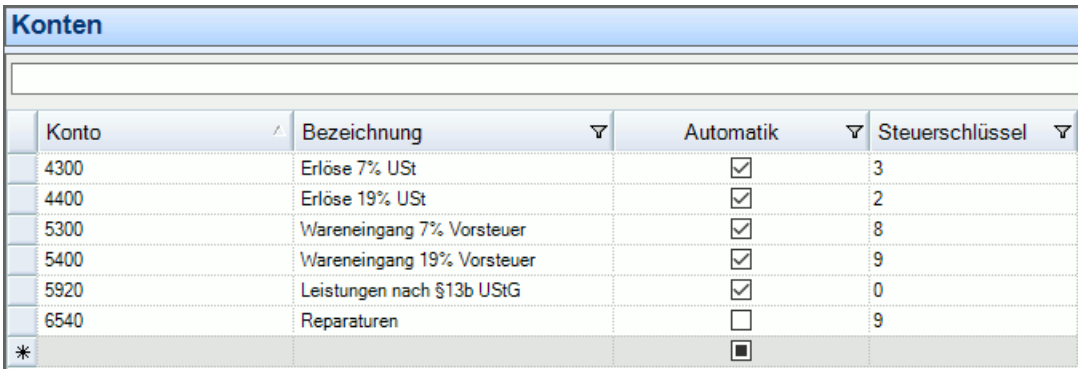

Im obigen Beispiel sind alle Konten bis auf das letzte Konto 6540 mit der Option *Automatik* versehen, d.h. bei der Übertragung in die DATEV werden die Konten-Nummern und nicht der Steuerschlüssel übertragen und damit in der DATEV korrekt zugeordnet. Damit sind für diese *Automatik*-Konten keine Anpassungen notwendig !!

Lediglich bei dem Konto 6540 wird der Steuerschlüssel (hier im Beispiel "9") zusammen mit der Konto-Nummer an die DATEV übertragen was ggf. zu Fehlern in der DATEV führen kann. Deswegen wäre für dieses Konto der Steuerberater zu kontaktieren, wie damit für die Zeit vom 01.07.2020 bis 31.12.2020 verfahren werden muss (z.B. neues Konto anlegen, auf Automatik ändern etc.).

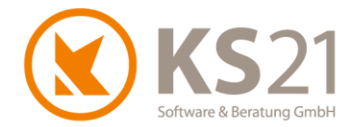

### <span id="page-6-0"></span>3.2.3 LV - neues Feld "Leistungsdatum"

Damit die DATEV die im LV erzeugten Rechnungen bezüglich der Umsatzsteuersätze korrekt verbuchen kann, benötigt sie ein Leistungsdatum. Dieses wird bei bestehenden Rechnungen von GaLaOffice 360° automatisch im Hintergrund auf das Rechnungsdatum gesetzt und damit werden bereits erzeugte FiBu-Sätze zu den Rechnungen bei der erneuten/ erstmaligen Übertragung aus ZAHLUNGSVERKEHR - Finanzbuchhaltung Debitoren korrekt mit 19% bzw. 7 % USt übertragen.

Alle Rechnungen, die neu erzeugt werden (dies gilt auch für Änderungen von bestehenden Rechnungen) benötigen die Eingabe im neuen Feld "Leistungsdatum" - dieses ist im LV "Konto und Druck" unterhalb des Rechnungsdatums verfügbar (**1**):

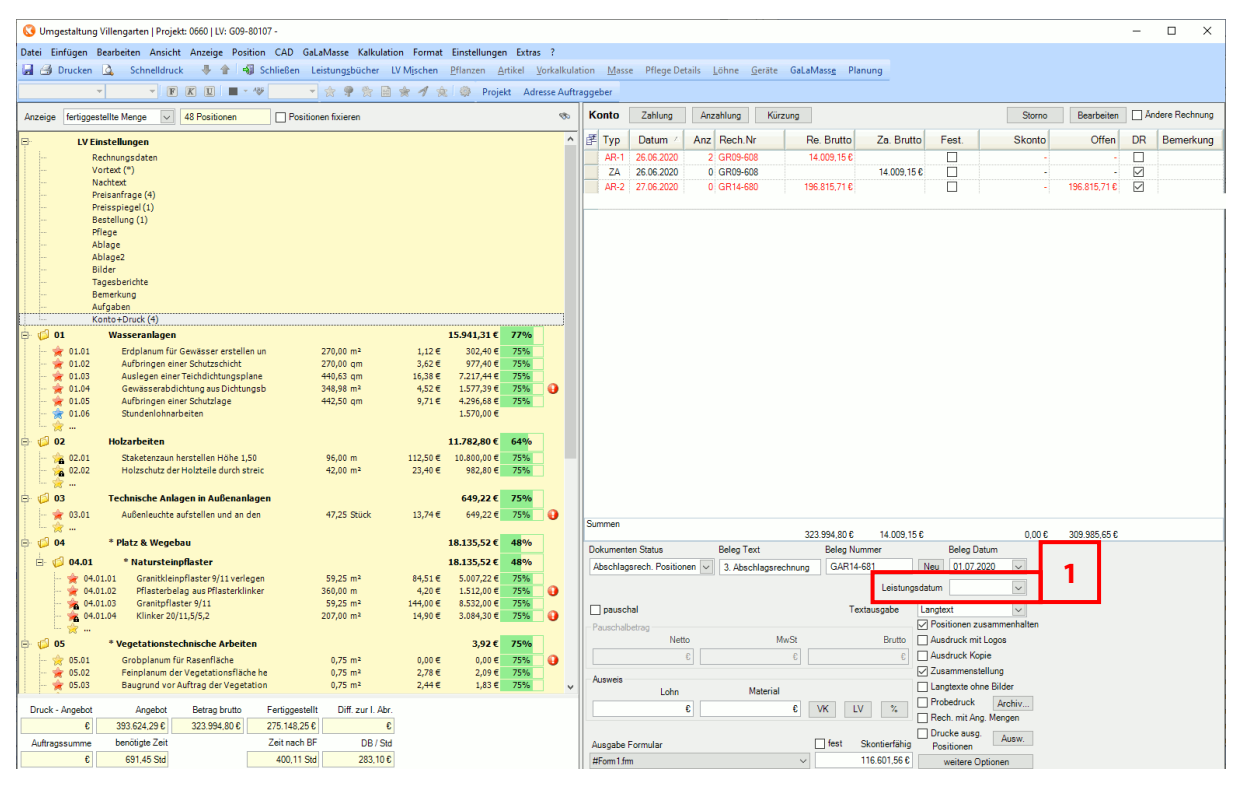

Wird das Feld nicht gefüllt, erhalten Sie vor der Erzeugung der Rechnung folgende Meldung und die Rechnung wird nicht erzeugt:

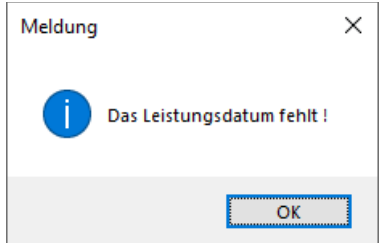

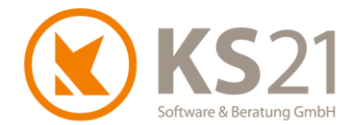

Sie können das Leistungsdatum direkt eintragen oder mit Hilfe des Dropdown-Kalenders eingeben, dabei wird beim Öffnen des Kalenders automatisch das Tagesdatum als Leistungsdatum voreingestellt:

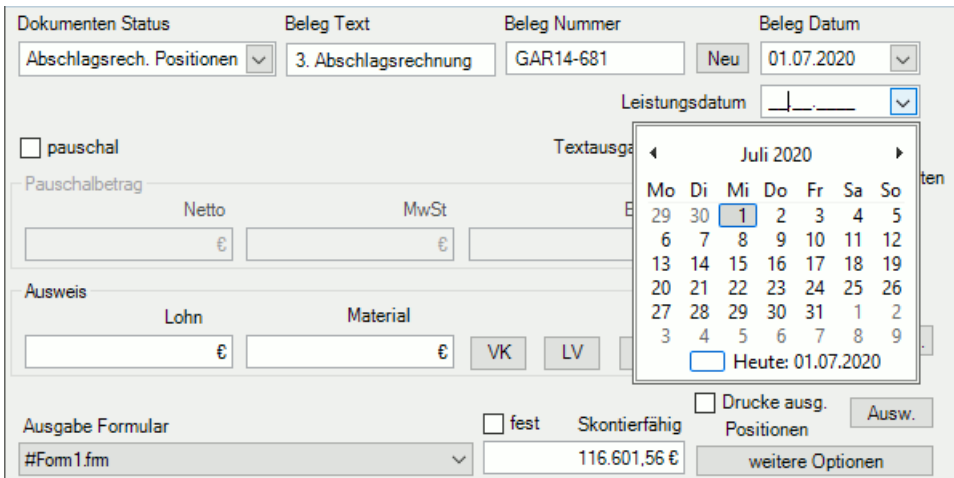

Stellen Sie die Rechnung am 01.07.2020 für eine Leistung, die Sie z.B. am 26. Juni abgeschlossen haben, müssen Sie beim Leistungsdatum entsprechend 26. Juni 2020 setzen. Damit wird bei der DATEV-Übergabe der Rechnung das Leistungsdatum 26.06.2020 übergeben und die DATEV bucht diese Rechnung korrekt mit 19% USt. Tragen Sie im Leistungsdatum 01. Juli 2020 ein, bucht die DATEV die Rechnung korrekt mit 16% USt trotz des DATEV-Schlüssels 2 da der Leistungszeitpunkt im Zeitraum der Umsatzsteuer-Ermäßigung liegt.

**HINWEIS**: Unabhängig von der Eintragung des Leistungszeitraums müssen Sie im LV den in GaLaOffice 360° korrekten Steuerschlüssel eintragen - also bei Rechnungen bis 30.06.2020 in den LV-Einstellungen den bis dato gültigen regulären USt-Satz 19% bzw. 7% und für die Zeit vom 01.07.2020 bis 31.12.2020 den ermäßigten USt-Satz 16% bzw. 5%.

> Weitere Informationen dazu finden Sie im Dokument "Hinweise zur Reduzierung der Umsatzsteuersätze in GaLaOffice 360°.pdf" dar, welches Sie sich ebenfalls von unserer Update-Informations-Seite herunterladen können.

<span id="page-7-0"></span>3.2.4 Serviceaufträge - neues Feld "Leistungsdatum"

Analog zur Verwendung des Leistungsdatums im LV ist für die Erzeugung von Rechnungen in den Serviceaufträgen ebenfalls ein neues Feld "Leistungsdatum" (**1**) eingebaut worden:

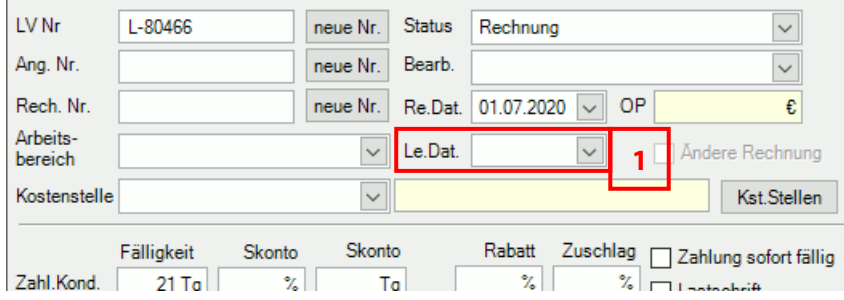

<span id="page-7-1"></span>Die Funktionsweise und die Eingabe sind die gleichen wie im LV (s. Pos[. 3.2.3\)](#page-6-0).

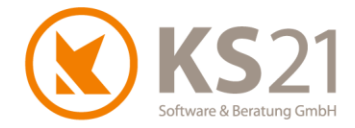

#### 3.2.5 Modul Pflege-Stapeldruck - neues Feld "Leistungsdatum"

Analog zur Verwendung des Leistungsdatums im LV ist für die Erzeugung der Pflegerechnungen im Stapeldruck ebenfalls ein neues Feld "Leistungsdatum" (1) eingebaut worden:

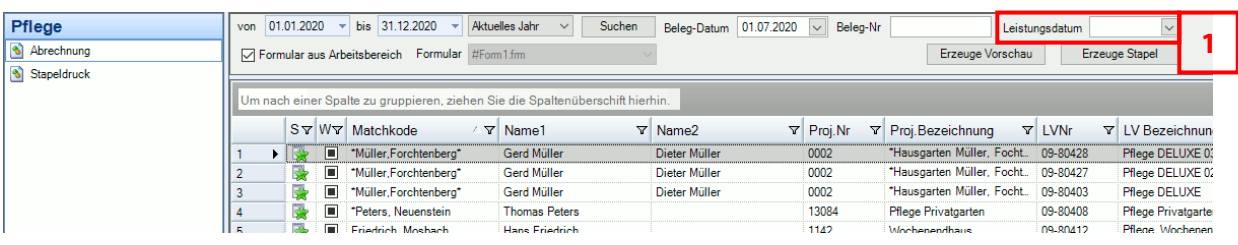

Die Funktionsweise und die Eingabe sind die gleichen wie im LV (s. Pos[. 3.2.3\)](#page-6-0).

### <span id="page-8-0"></span>3.2.6 Nutzung von Zahlungsverkehr - Kreditoren: Eingabe des Leistungsdatums

Bei der Erstellung eines Rechnungs-Datensatzes im Zahlungsverkehr Kreditoren können Sie das Buchungsdatum (**1**) eintragen. Dieses wird bei der Übergabe an die DATEV von GaLaOffice 360° über die Schnittstelle Finanzbuchhaltung - Kreditoren als Leistungsdatum übergeben und in der DATEV entsprechend weiterverarbeitet. Damit steuern Sie die korrekte Verbuchung der Eingangsrechnung gemäß dem auf dieser Rechnung ausgewiesenen Steuersatz.

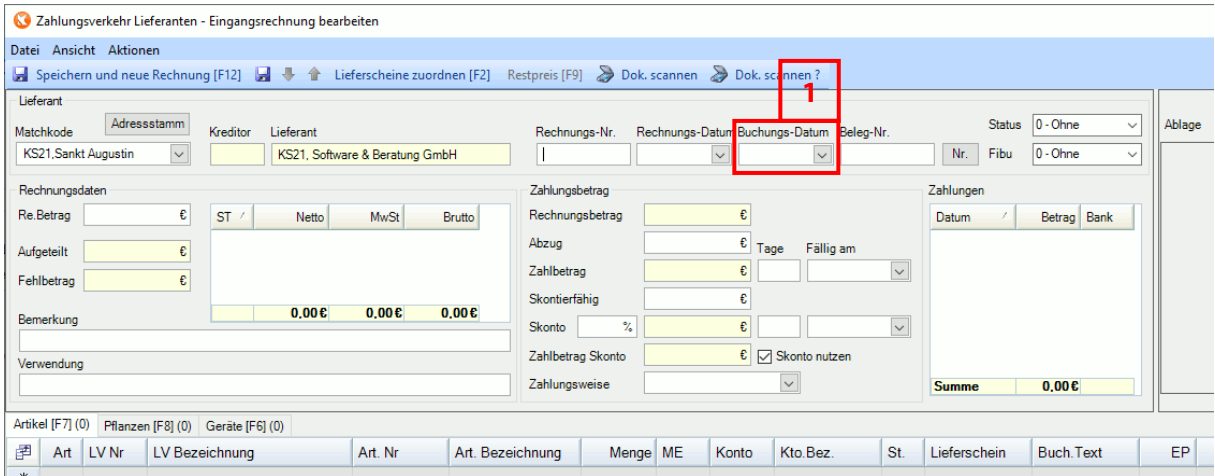